# **SOLUTION Modeling Exercise**

Define the physics for a model of heat transfer by free convection using the manual approach with predefined couplings

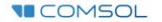

### **Introduction**

- This model exercise demonstrates the concept of multiphysics modeling in COMSOL Multiphysics®
- Define the physics for the model using the manual approach with predefined couplings
	- Run a single-physics simulation for the *Laminar Flow (spf)* interface, followed by a multiphysics simulation including the *Heat Transfer in Fluids* interface and *Nonisothermal Flow* multiphysics coupling for the nonisothermal flow
		- Enables more quickly and easily locating and resolving any errors that may have been made in the definition of the physics phenomena involved before computing the full multiphysics model
- $\blacksquare$  Important information for setting up the model can be found in the model specifications
	- $\blacksquare$  Refer to this when building the model

### **Model Overview**

- $\blacksquare$  An array of heating tubes are submerged in a vessel of water with the fluid entering from the bottom
	- $-$  The model is reduced from 3D to 2D and further simplified by exploiting symmetry due to the array
- $\blacksquare$  As fluid enters the vessel and travels past the heating element, heat is transferred through convection
	- An instance of nonisothermal flow
- $\blacksquare$  The buoyancy force lifting the fluid is incorporated through a force term that depends on the temperature through the density
	- Modeled through a *Volume Force* domain feature
- $\blacksquare$  Results include the velocity field, pressure distribution, and temperature distribution

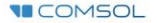

### **Model Overview**

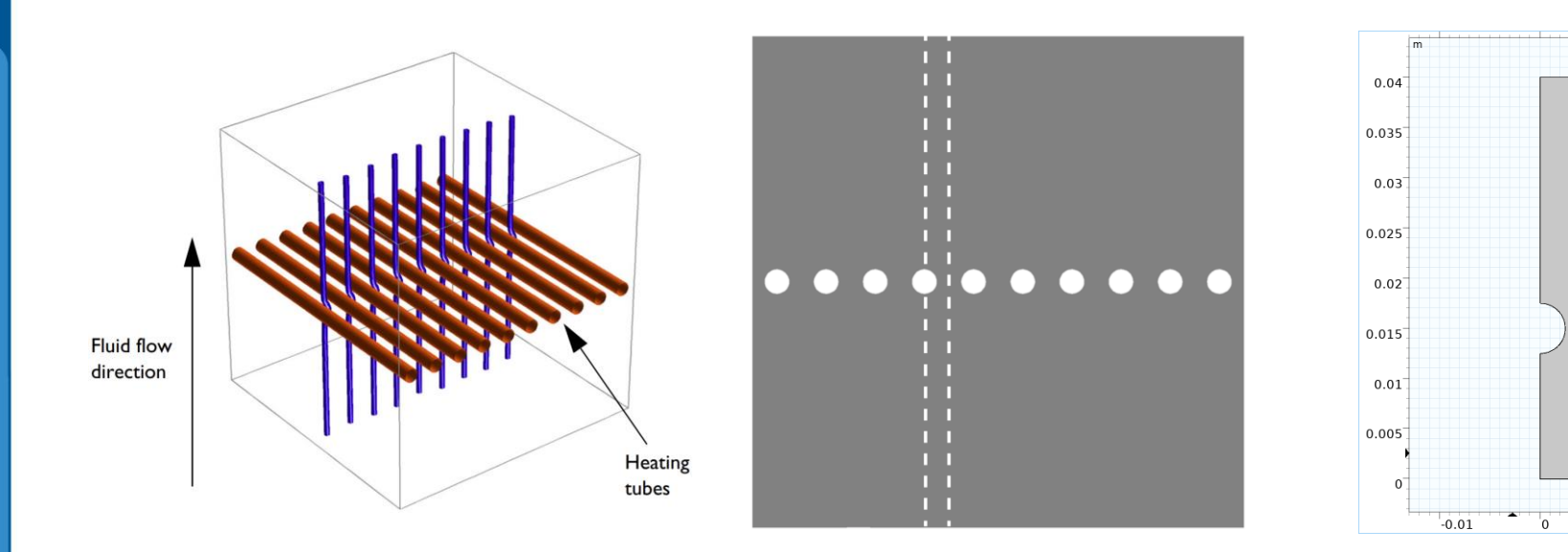

m

 $0.01$ 

*A cross section (center) of the 3D model geometry (left) is taken, and symmetry of the array is exploited to result in the model geometry (right)*

### **Model Specifications**

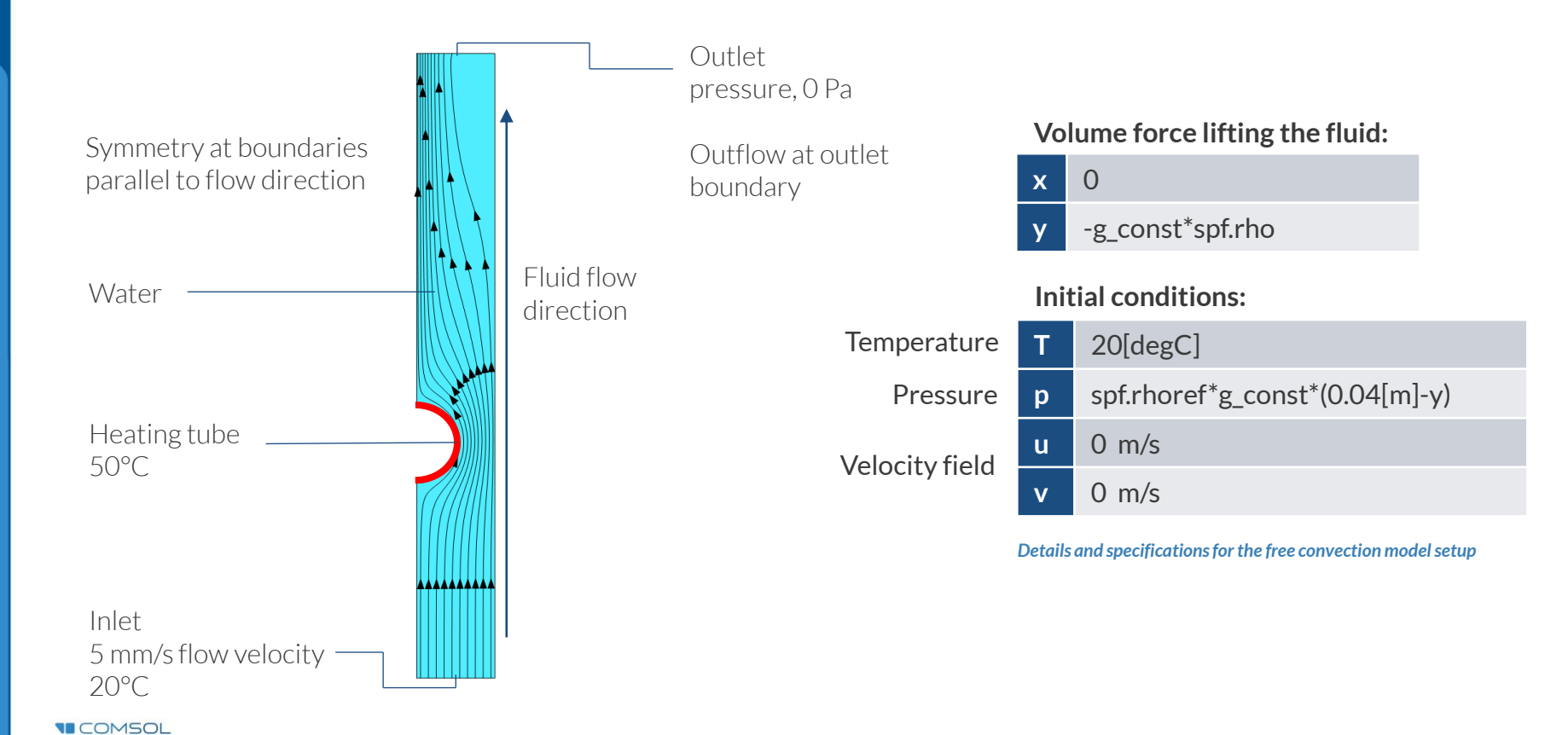

## **Manual with Predefined Couplings Approach**

Define the physics for the model using predefined multiphysics couplings

#### **Procedure:**

- 1. Add the physics interface
- 2. Define the physics settings
- 3. Add multiphysics couplings
	- Only applicable when multiple physics  $\overline{\phantom{0}}$ interfaces have been added
- 4. Compute the study
- 5. Check the results

**VICOMSOL** 

6. Repeat steps 1–4 for each subsequent combination of physics

 $\perp$   $\overline{\bullet}$  in the  $\overline{\bullet}$ ▲ Untitled.mph (root)  $\triangleright$   $\bigoplus$  Global Definitions ▲ **●** Component 1 (comp1)  $\triangleright$   $\equiv$  Definitions ▷ y Geometry 1  $\triangleright$  : Materials  $\triangleright \cong$  Laminar Flow (spf) ▷ 将 Heat Transfer in Fluids (ht) ▲ . A Multiphysics Nonisothermal Flow 1 (nitf1) <sup></sub> Mesh 1</sup> ▷ ~ 8 Study 1 - Fluid Flow Analysis ▷ ~ 8 Study 2 - Nonisothermal Flow Analysis  $\triangleq$   $\blacksquare$  Results  $\triangleright$  III Datasets Views 8.85 Derived Values **田 Tables** ▲ ₩ Fluid flow  $\triangleright$  Velocity (spf)  $\triangleright$  Pressure (spf)  $\triangleq$   $\mathbb{E}$  Nonisothermal flow  $\triangleright$  Velocity (spf) 1  $\triangleright$  Pressure (spf) 1 *The model tree for the free*   $\triangleright$  Temperature (ht) *convection tutorial model*   $\triangleright$  Isothermal Contours (ht) *when the manual approach*  <sup></sub>a</sup> Export *with predefined couplings has been used***Z** Reports

Model Builder

 $\mathbf{v}$  .

# **Modeling Workflow**

A general outline of the steps that can be used to set up, build, and compute this model to complete this modeling exercise is provided here:

#### **Fluid Flow Analysis**

- 1. Set up the model
	- Add 2D model component
- 2. Import geometry
- 3. Assign materials
- 4. Define the physics
	- Add *Laminar Flow (spf)* interface
- 5. Build the mesh
- 6. Run the study
	- Add *Stationary* study
- 7. Check the results

#### **Nonisothermal Flow Analysis**

- 1. Define the physics
	- Add *Heat Transfer in Fluids* interface
	- Add *Nonisothermal Flow* multiphysics coupling  $\qquad \qquad$
- 2. Run the study
	- Add *Stationary* study
- 3. Check the results

### **Model Setup**

- Open the software
- Choose a *Blank Model*
- Add a 2D model component

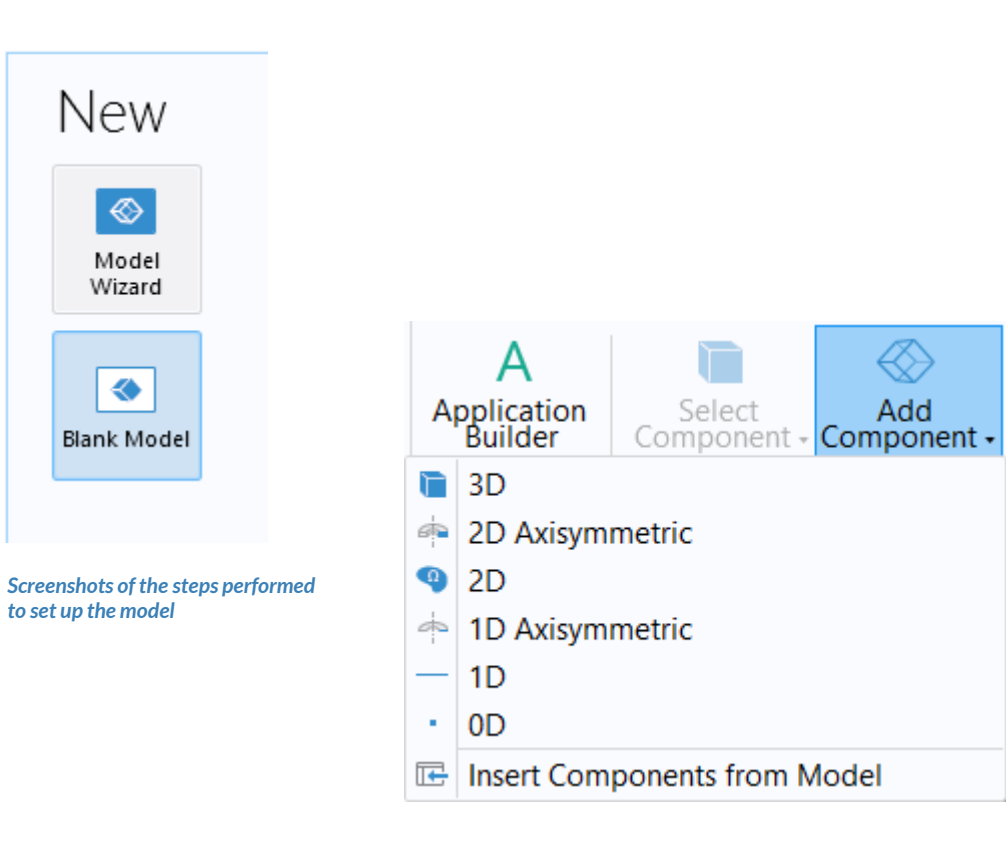

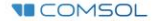

## **Import Geometry**

- Download the geometry file *free\_convection.mphbin*
- Import the geometry
- Build *Form Union* operation to finalize the geometry

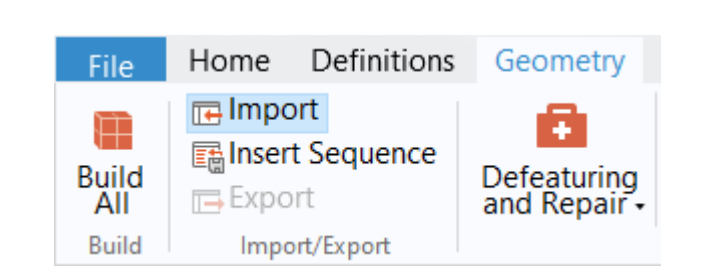

*The* **Import** *button used and the free convection model geometry*

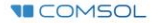

# **Assign Materials**

- $\blacksquare$  Fluid domain
	- Apply *Water, liquid*

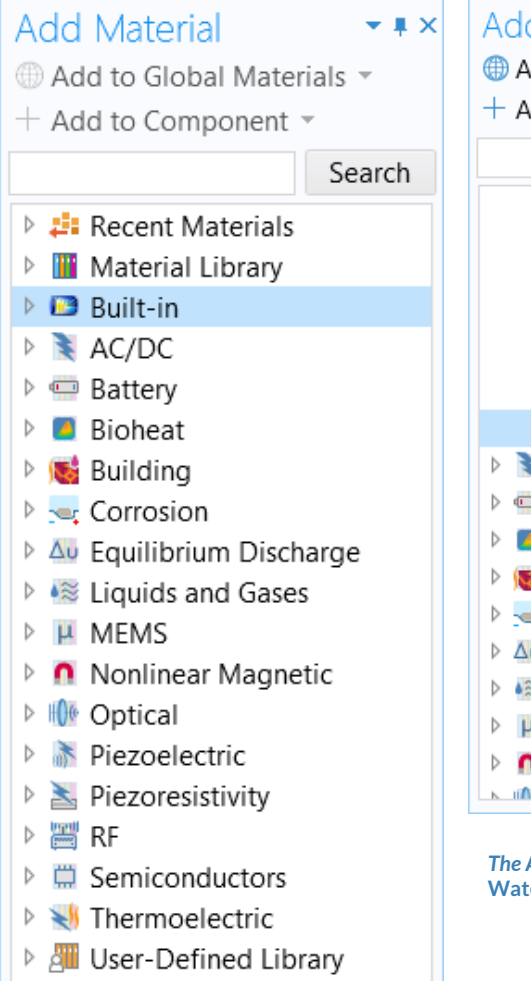

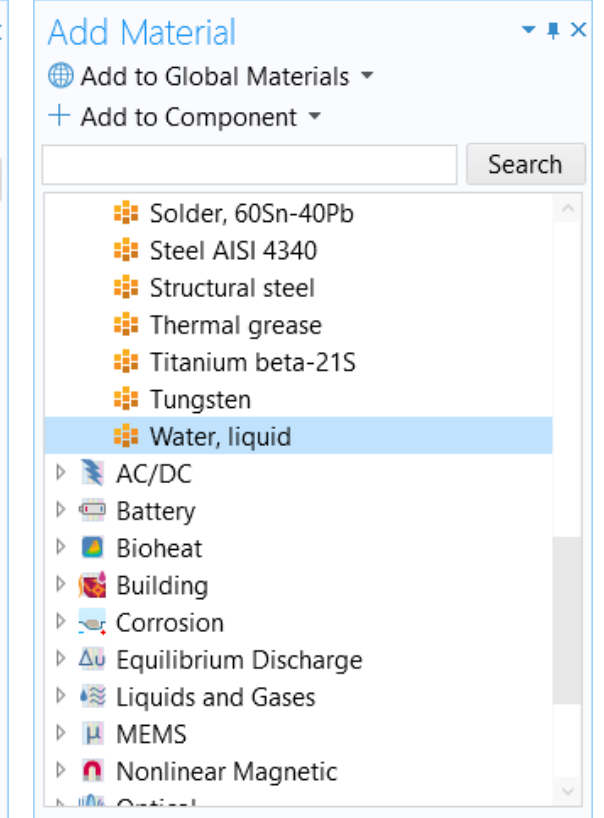

*The* **Add Material** *window, under which we add the*  **Water, liquid material** *to our model*

## **Manual with Predefined Couplings Approach**

Perform two stationary studies, the first for the fluid flow and the second including heat transfer with fluid flow.

#### **Procedure:**

- 1. Fluid flow analysis
	- $-$  Add and define settings for the *Laminar Flow (spf)* interface
- 2. Nonisothermal flow analysis
	- Add and define settings for the *Heat Transfer in Fluids*interface
	- Add the *Nonisothermal Flow*   $\overline{\phantom{a}}$ multiphysics coupling *The model tree for the free convection*

*tutorial model when the manual approach with predefined couplings has been used*

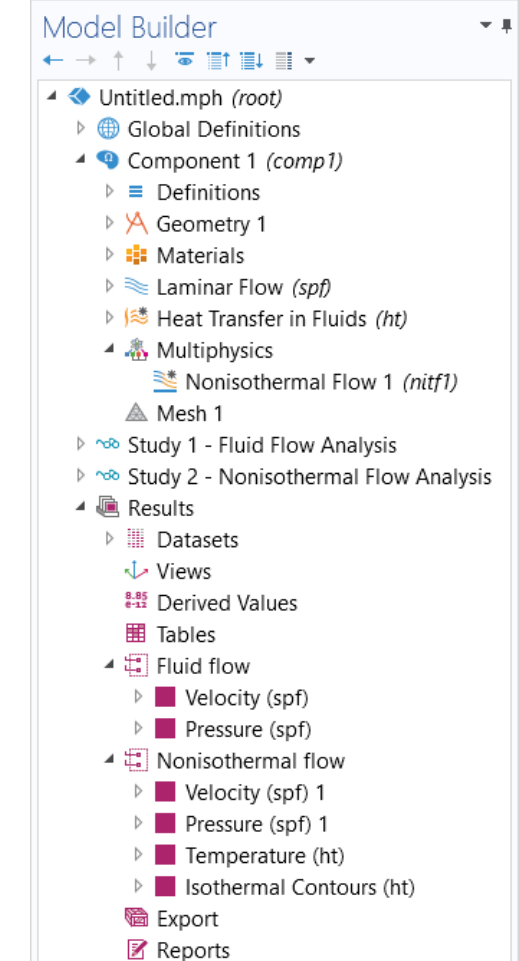

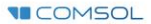

#### PHYSICS SETTINGS **Laminar Flow**

- $\blacksquare$  Active in all domains
- Update *Initial Values* node\*
	- Defines initial conditions  $\qquad \qquad -$
- Add *Symmetry* boundary condition
	- Defines symmetry boundaries  $\overline{\phantom{0}}$
- Add *Inlet* boundary condition<sup>\*</sup>
	- Defines where fluid flows into domain  $\qquad \qquad -$
- Add *Outlet* boundary condition
	- Defines where fluid flows out of domain  $\equiv$
- Add *Volume Force* node\*
	- Defines buoyancy force lifting the fluid  $\overline{\phantom{0}}$

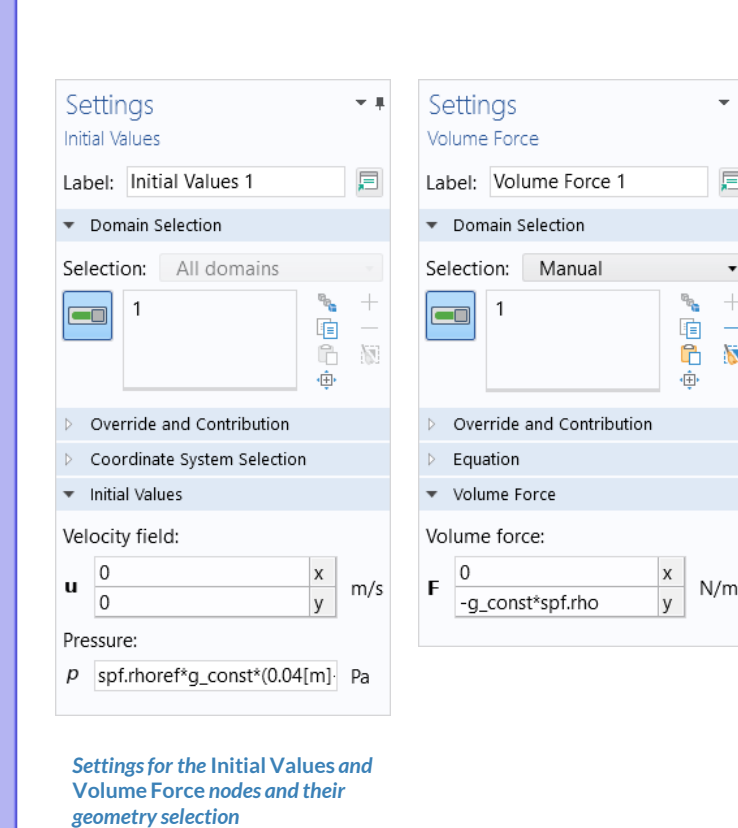

#### **Build the Mesh**

Build the mesh using the default settings

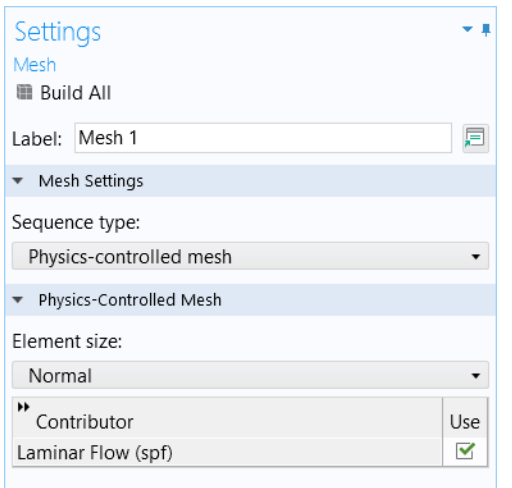

*The setting used to generate the mesh for the free convection model, also pictured*

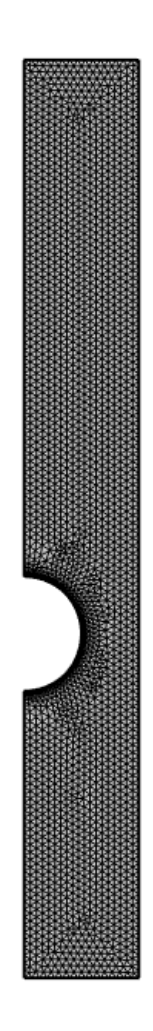

#### **Run the Study: Fluid flow**

- Add a *Stationary* study
	- $-$  Study 1
- Change label for *Study 1* node to *Fluid Flow Analysis*
- Compute the model

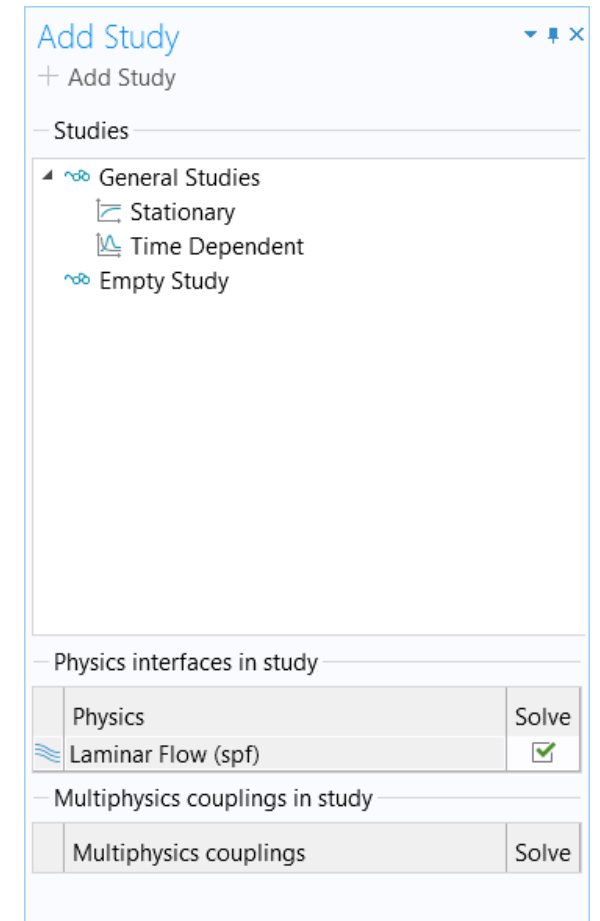

*Settings for the first* **Stationary** *study added to the model*

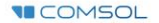

#### **Postprocess Results: Fluid Flow**

- Default plots generated by the software
	- Velocity
	- $\overline{\phantom{0}}$ Pressure

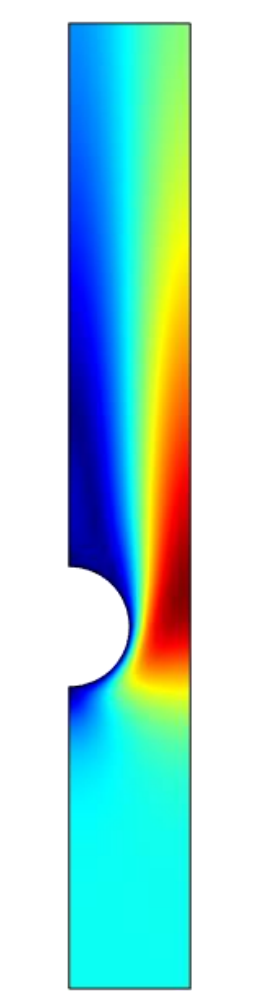

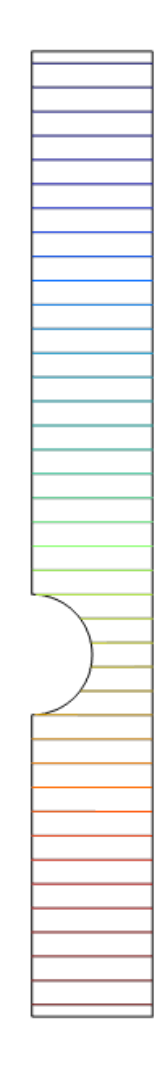

*Results plots for velocity magnitude (left) and pressure (right)*

#### PHYSICS SETTINGS **Heat Transfer in Fluids**

- $\blacksquare$  Active in all domains
- Update *Initial Values* node\*
	- Defines initial conditions  $\overline{\phantom{0}}$
- Add *Temperature* boundary condition<sup>\*</sup>
	- Defines temperature at inlet  $\overline{\phantom{m}}$
- Add *Temperature* boundary condition<sup>\*</sup>
	- Defines temperature of heater  $\overline{\phantom{m}}$
- Add *Outflow* boundary condition
	- Defines outlet boundary  $\overline{\phantom{0}}$
- Add *Symmetry* boundary condition
	- Defines symmetry boundaries

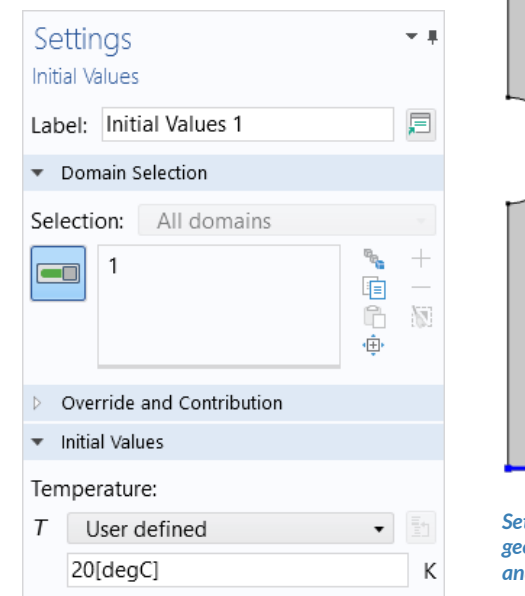

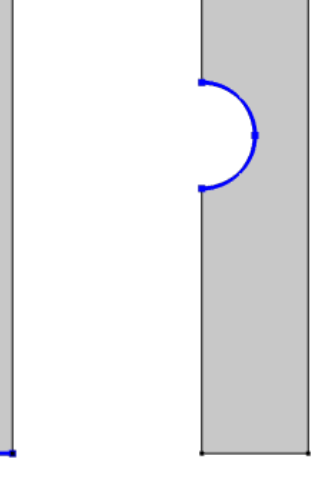

*Settings for the initial values (left) and the geometry selections for the inlet (center) and heater (right)*

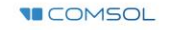

#### MULTIPHYSICS SETTINGS **Nonisothermal Flow**

- Active in all domains
- Couples the *Laminar Flow (spf)* and *Heat Transfer in Fluids*  interfaces
	- *Laminar Flow (spf)*
		- Incorporates the temperature field computed in the heat transfer interface
	- *Heat Transfer in Fluids*
		- Incorporates the pressure and velocity fields computed in the fluid flow interface

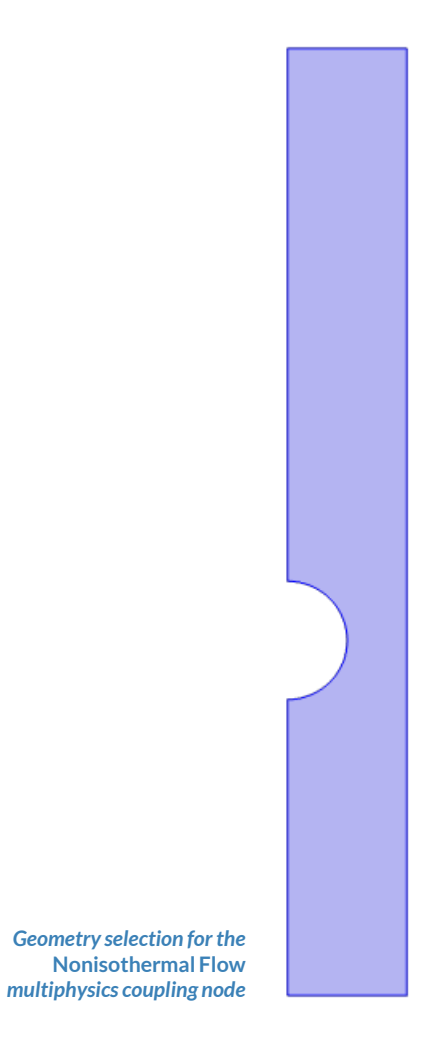

**VICOMSOL** 

#### **Run the Study: Nonisothermal Flow**

- Add a *Stationary* study
	- $-$  Study 2
- Change label for *Study 2* to *Nonisothermal Flow Analysis*
- Compute the model

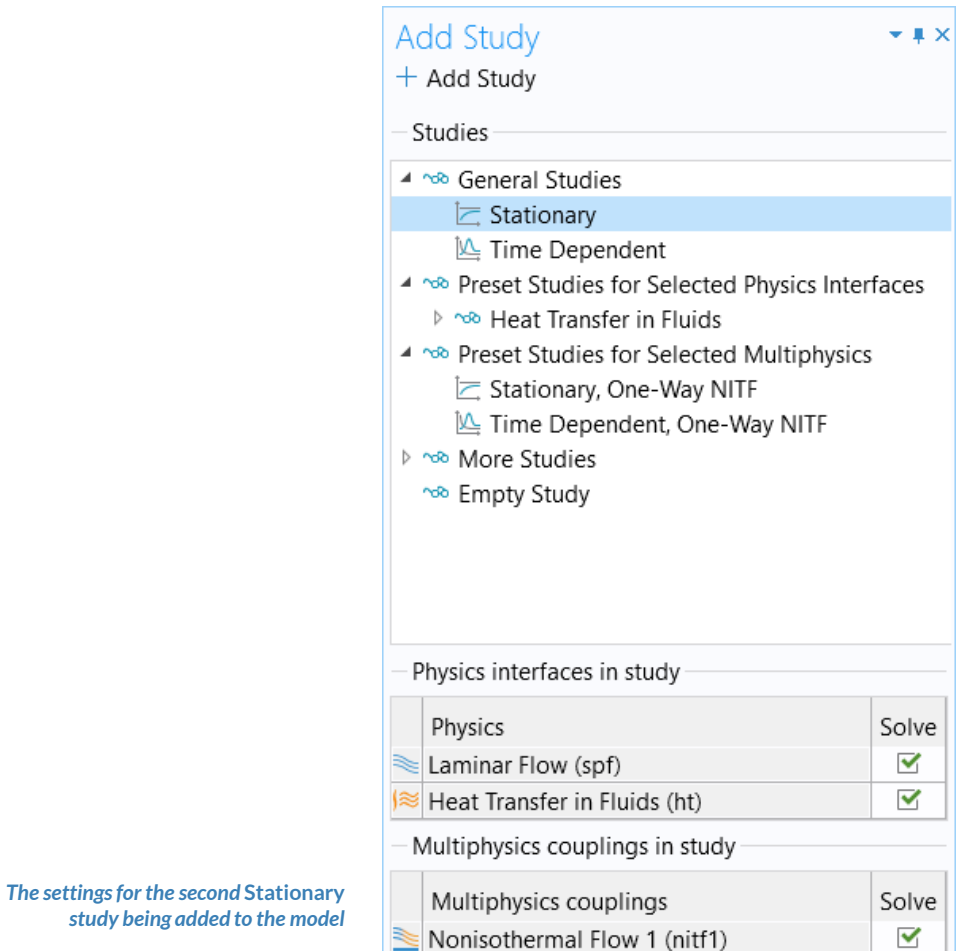

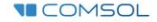

#### **Postprocess Results: Nonisothermal Flow**

- Default plots generated by the software
	- Velocity
	- Pressure
	- $-$  Temperature
- Add arrows to *Temperature* plot to visualize the velocity field
	- Add an *Arrow Surface* plot
	- Use expression that represents the velocity field
		- *x* component: *u*
		- *y* component: *v*
	- Change the arrow color to *White*
	- Change number of *x grid points* to *10*

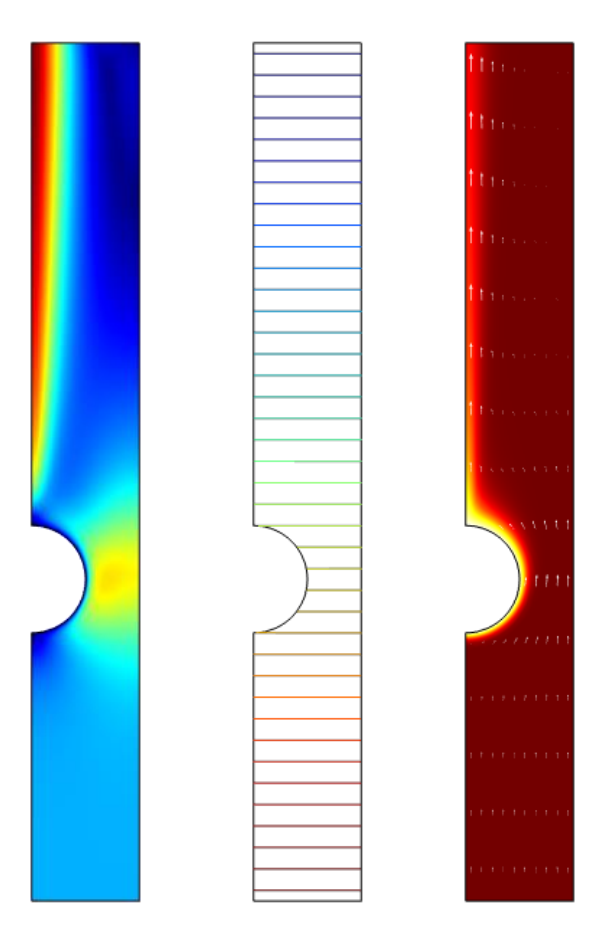

*Results plots for velocity magnitude (left), pressure (center), and temperature (right)*